# Связь полей и файлов

### Наличие связей между полями позволяет:

- Установить связь по определенному полю между нескольким источниками;
- Привязывать к значениям справочники, например, для перевода значений в неправильную раскладку, транслитерации или для того, чтобы добавить значениям различные синонимы.

## <span id="page-0-0"></span>Связь между полями

Для примера установления связи между полями рассмотрим файл в формате XML, а в частности YML в формате model vendor:

Пример файла

После загрузки файла можно посмотреть по каким полям разбивается наш файл и заметить, что Garpun сохраняет иерархию элементов в файле, а блок <categories> находится на том же уровне, что и <offers>(вложены в <shop>).

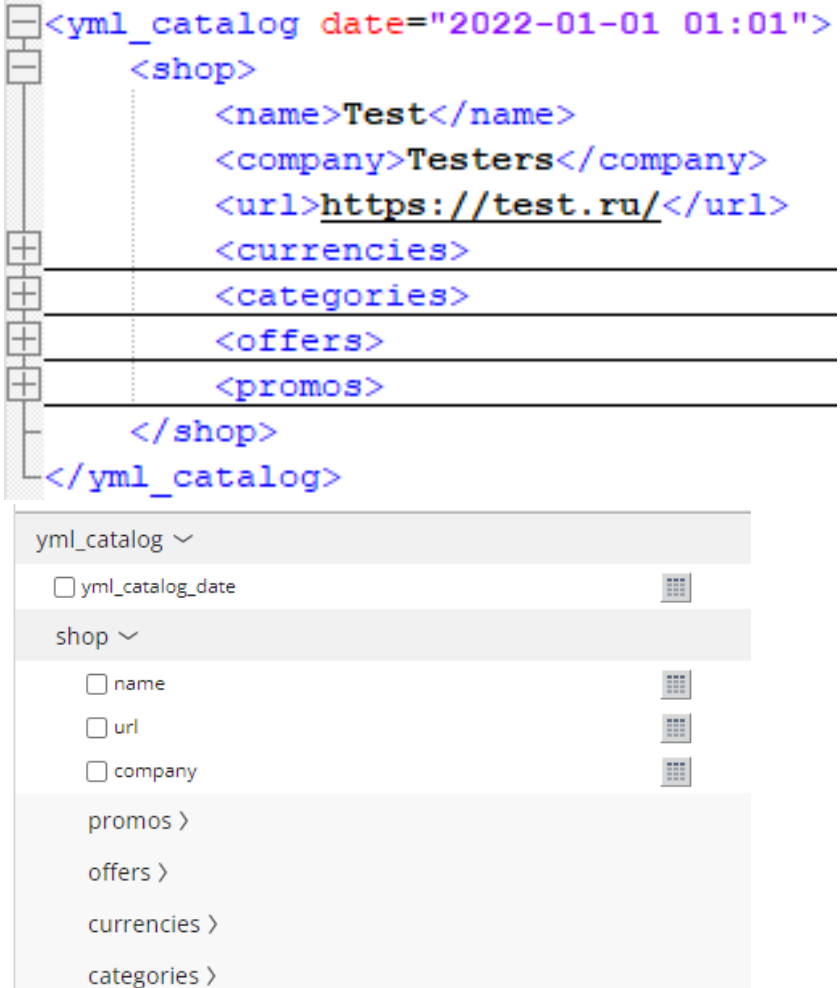

Соответственно, данные, которые вложены в один элемент, мы можем связать с идентичными данными, которые находятся в любом другом элементе. В нашем примере тег <categoryld> есть в карточке товара, которая находится в <offers>, также идентификатор категории есть и в <categories>

```
the model of more models.
▼<categories>
  <category id="1">Инструменты</category>
 </categories>
 <local_delivery_cost>0</local_delivery_cost>
v<offers>
 V<offer id="10002" type="vendor.model" available="true" bid="0.2" group_id="1">
     <url>https://garpun.com/tools</url>
     <price>2500</price>
     <currencvId>RUR</currencvId>
    <categoryId>1</categoryId>
     <picture>nttps://storage.googleapis.com/garpun_dev/for_tests/img/generator.png</picture>
     <typePrefix>Автоматическое управление кампаниями</typePrefix>
     <vendor>Garpun</vendor>
     <model>Генератор кампаний</model>
   </offer>
```
Поэтому если мы в нашей рекламной кампании захотим использовать именно категории в качестве ключевых слов или в качестве шаблонов объявлений, то нам нужно явно показать, что определенному офферу принадлежит словесное описание категории - связать.

Выбрав необходимые теги в дереве элементов мы видим, что даже при выборе category и category\_id в структуре файла они не отображаются в правой части бокса.

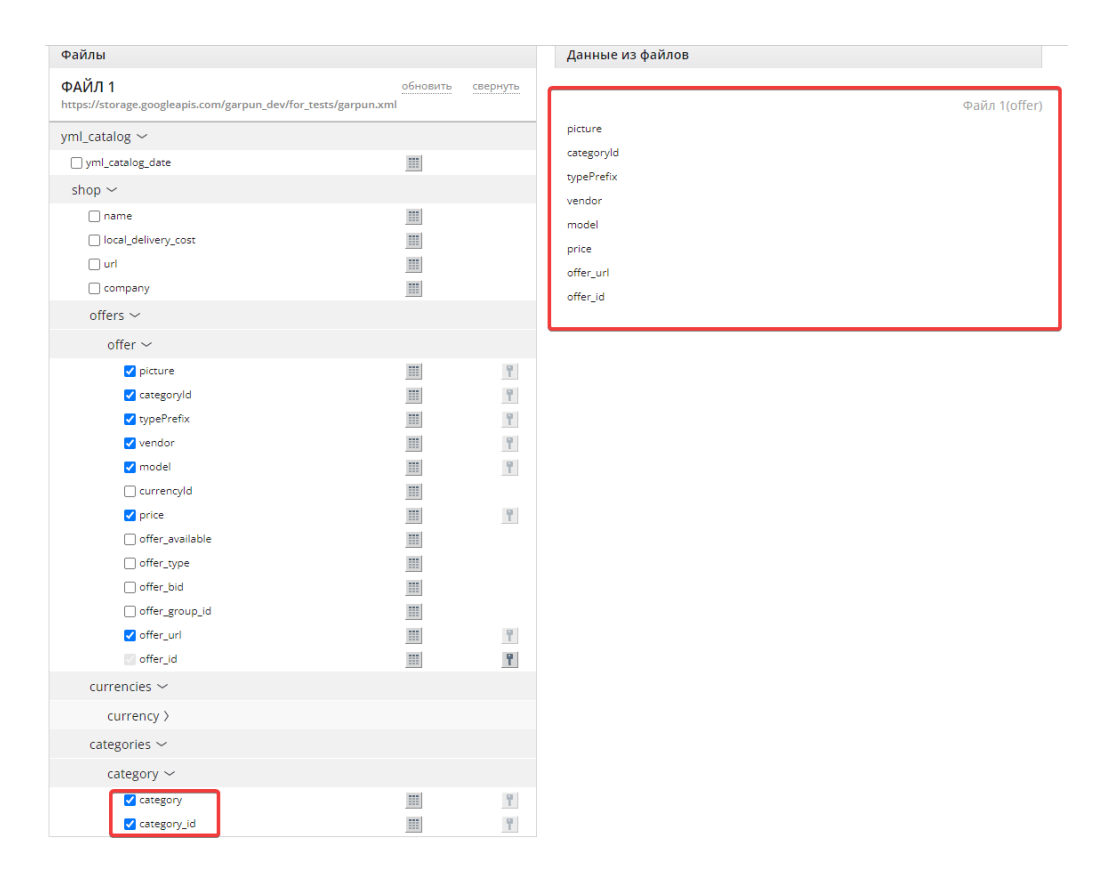

В этом случае при необходимости связать два элемента(например - CategoryId, который у нас находится внутри 'offers' и category, который

co находится внутри 'categories') мы можем воспользоваться кнопкой **[899]** (она появляется при наведении на необходимую строку в правой части в нашем случае - при наведении на CategoryId)

После нажатия на кнопку, во всплывающем окне выбираем необходимый тег из блока caterory и сохраняем результат.

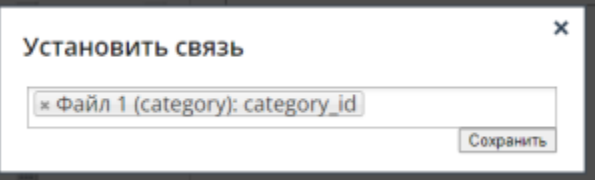

Если связь была установлена корректно, то мы увидим, что в правой части бокса теперь отображаются дополнительные блоки, а при нажатии на кнопку "показать данные" мы увидим значения.

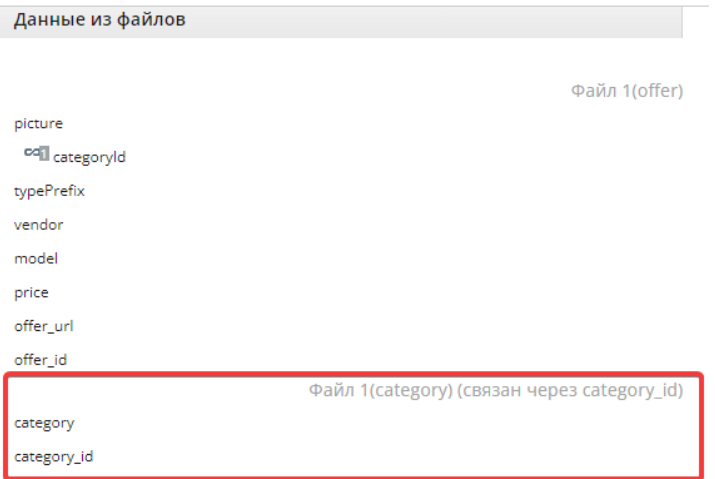

Файл 1(category) (связан через category\_id)

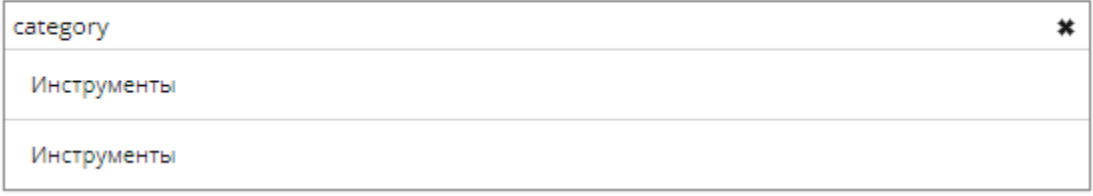

#### Если значения не отображаются, значит связь установлена неправильно:

## Файл 1(category) (связан через category)

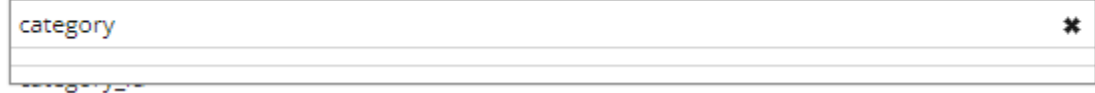

# <span id="page-2-0"></span>Связь между файлами

В некоторых случаях для создания более гибкой рекламной кампании может потребоваться подключить к элементу словарь синонимов.

Например, если в значения категорий на английском языке, а Вам необходимы значения на русском языке, или если значения во множественном числе, а Вам необходимы в единственном и т.д.

В этом случае удобнее всего использовать Google Spreadsheet, который необходимо добавить в первый блок алгоритма:

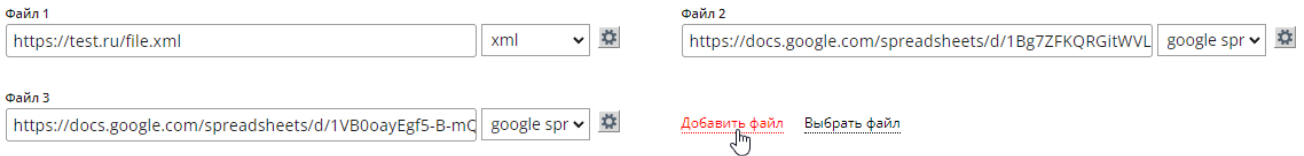

Важно: после добавления Spreadsheet необходимо кликнуть на шестеренку рядом с файлом и по необходимости установить флажок "В файле имеется шапка"

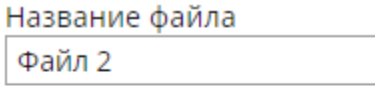

**8** В файле имеется шапка

В таблицу столбцами мы вносим данные, например:

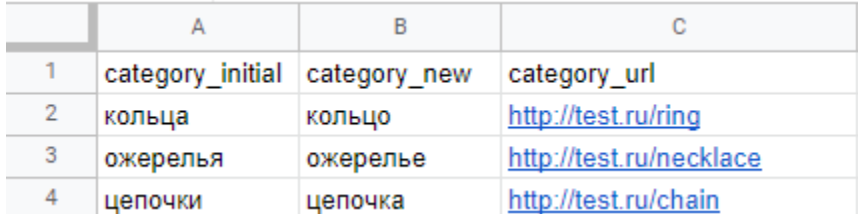

Второй столбец нам необходим для того, чтоб в тексте кампании использовать категорию в единственном числе.

Третий столбец с url нам пригодится в тех случаях , когда нам необходимо создать рекламную кампанию, результаты которой будут вести на категорию, а в фиде ссылки только на конкретный товар.

Связь данных из Spreadsheet устанавливается тем же образом, что и связь элементов - в правой части бокса по нажатию на кнопку рядом с необходимой категорией

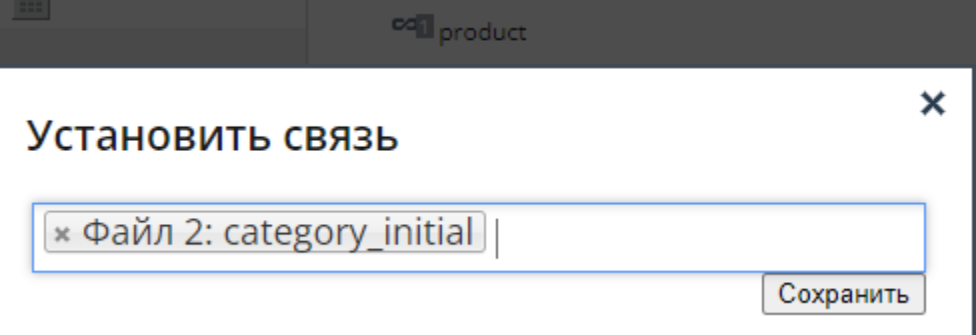